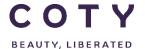

# COTY PROJECT USER MANUAL

# Supplier Reschedule messages

SCP-MSP-e2Open\_WI\_Review Re schedule messages in e2Open\_Supplier\_EN\_GLO\_YYYYMMDD

**FUNCTION: Supply Chain Planning** 

| TOPIC           | Exception Messages sent to e2Open                  |  |  |  |
|-----------------|----------------------------------------------------|--|--|--|
|                 | Accessing Exceptions                               |  |  |  |
|                 | Reviewing Reschedule Messages                      |  |  |  |
|                 | • Alerts                                           |  |  |  |
| OBJECTIVES      | How supplier can see reschedule messages in E2open |  |  |  |
| ROLE            | Supplier                                           |  |  |  |
| TRAINER         |                                                    |  |  |  |
| SYSTEM          | E2open                                             |  |  |  |
| TRAINING MEDIUM |                                                    |  |  |  |
| COURSE DURATION |                                                    |  |  |  |
| COUNTRY         | Ashford and Galleria                               |  |  |  |
| LOCALIZATION    |                                                    |  |  |  |

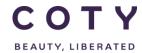

SCP-MSP-e2Open\_WI\_Review Re schedule messages in e2Open\_Supplier\_EN\_GLO\_YYYYMMDD

# **Contents**

| 1 | Do  | cument history                  | 2  |  |  |  |
|---|-----|---------------------------------|----|--|--|--|
|   |     |                                 |    |  |  |  |
| 2 | Lo  | Logging in to the System        |    |  |  |  |
| 3 | Ov  | erview of Rescheduling Messages | 5  |  |  |  |
| 4 | Ту  | pes of messages sent to e2Open  | 5  |  |  |  |
| 5 | Fie | lds Explanation                 | 6  |  |  |  |
| 6 | Re  | schedule Message Exceptions     | 7  |  |  |  |
|   | 6.1 | Exceptions                      | 7  |  |  |  |
|   | 6.2 | How to access exceptions        | 8  |  |  |  |
| 7 | Re  | viewing Reschedulling Messages  | 9  |  |  |  |
|   | 7.1 | Process                         | 9  |  |  |  |
|   | 7.2 | Mismatch alert                  | 13 |  |  |  |
|   | 7.3 | Email Alerts                    | 14 |  |  |  |

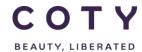

SCP-MSP-e2Open\_WI\_Review Re schedule messages in e2Open\_Supplier\_EN\_GLO\_YYYYMMDD

# 1 Document history

| Author                            | Version | Date       | Description of change |
|-----------------------------------|---------|------------|-----------------------|
| David.Perez.batalla@accenture.com | 1.0     | 29.11.2016 | Document creation     |
| Vishal.melwani@accenture.com      | 2.0     | 14.02.2017 | Document update       |
|                                   |         |            |                       |
|                                   |         |            |                       |
|                                   |         |            |                       |
|                                   |         |            |                       |

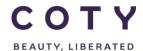

SCP-MSP-e2Open\_WI\_Review Re schedule messages in e2Open\_Supplier\_EN\_GLO\_YYYYMMDD

### 2 Logging in to the System

- 1. To access the Login page, enter below URL in your browser:
  - o <a href="https://coty.e2open.com">https://coty.e2open.com</a> for Production (Live) system
  - o <a href="https://coty.staging.e2open.com">https://coty.staging.e2open.com</a> for Testing/Training system
- 2. Enter your user credentials. You should have received an email from e2open with invitation to the portal. Please use the username and password which you created.
- 3. Click the **Log In** button to access the E2open application.

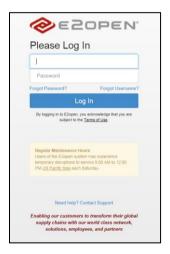

4. On the Select an Application page, click the picture of **Process Manager** to access the application.

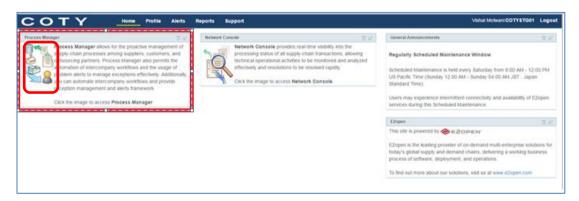

The system display is divided into three sections.

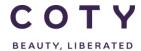

SCP-MSP-e2Open\_WI\_Review Re schedule messages in e2Open\_Supplier\_EN\_GLO\_YYYYMMDD

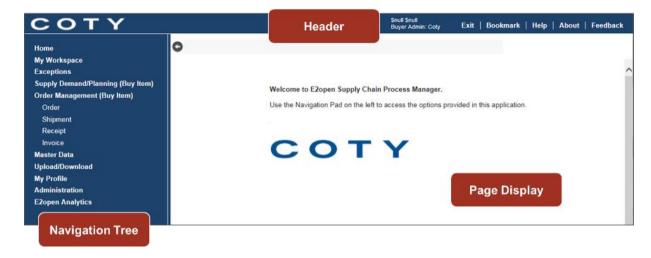

Refer to E2open Helpfile "Getting Started" for more navigation details. You can click on the Help link on the E2open application portal to download the E2open Helpfiles.

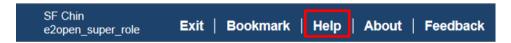

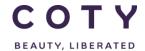

SCP-MSP-e2Open\_WI\_Review Re schedule messages in e2Open\_Supplier\_EN\_GLO\_YYYYMMDD

# 3 Overview of Rescheduling Messages

Coty's MRP runs once a day and generates rescheduling messages as an output message to inform that the supply (PO, BO SL) must be adjusted according to the changes of the requirements (demand).

The purpose of sending the rescheduling messages to E2Open is to give visibility to the Supplier of those messages. The Supplier can review the messages and try to accommodate them if possible (if there is no impact on cost).

### Important:

- Sending Rescheduling Messages will not influence the status of the order (it is only information)
- the Supplier should contact the Planner beforehand if there is any impact on cost

# 4 Types of messages sent to e2Open

| Reschedule Message | Definition                                                                                                    |
|--------------------|----------------------------------------------------------------------------------------------------|
| Expedite           | Message sent to notify the supplier that the delivery is too late to meet Coty's demand and if possible should be rescheduled to an earlier date. |
| Postpone           | Message sent to notify the supplier that the delivery is too early and if possible should be delayed.                                             |
| Cancel             | Message sent to notify that the delivery is not needed and if possible should be cancelled.                                                       |

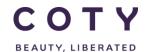

SCP-MSP-e2Open\_WI\_Review Re schedule messages in e2Open\_Supplier\_EN\_GLO\_YYYYMMDD

# 5 Fields Explanation

In the ordering module each order schedule line has fields linked to the rescheduling message:

| Field Name               | Description                                                                                                    |  |
|--------------------------|----------------------------------------------------------------------------------------------------|--|
| Reschedule Message       | Expedite, Postpone, Cancel – field describing the type of rescheduling message                                                                                                    |  |
| Reschedule Delivery Date | New delivery date suggested by Coty.                                                                                                    |  |
|                          | Note: for Cancel messages the date will be dd/mm/9999.                                                                                                    |  |
| Reschedule Time Delta    | Difference in days between reschedule date and planned delivery date.                                                                                                    |  |
| Resch. Msg Reviewed      | Field with two possible values: Yes/No.  It flags if the message has to be reviewed by the Supplier. Once Supplier checked if the reschedule date can be met or not, he needs to set this field to Yes. |  |

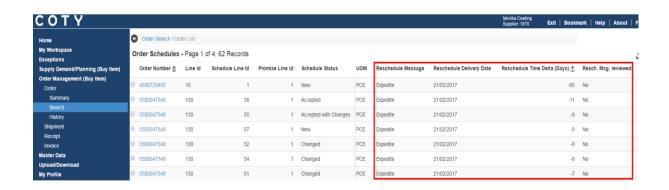

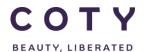

SCP-MSP-e2Open\_WI\_Review Re schedule messages in e2Open\_Supplier\_EN\_GLO\_YYYYMMDD

### 6 Reschedule Message Exceptions

### 6.1 Exceptions

To facilitate rescheduling messages review E2Open has defined exceptions that will allow the Supplier to do it in an efficient way.

### Defined exceptions:

- 1. **Reschedule Msg. to Review** Main exception for the Supplier to use to review the reschedule messages. All order schedule lines in the exception should be checked if the delivery could be modified to match the reschedule delivery date (or cancelled).
- 2. **Reschedule Delivery Date Mismatch** Exception for both Supplier and Coty Planner showing orders where the delivery date doesn't match the reschedule message request.
- 3. **Approved Reschedule Messages** Exception designed for the Coty Planner to facilitate quicker order confirmation approval.

| Exception                            | Description                                                                                                    | Reset Rule                                                                                                    |
|--------------------------------------|----------------------------------------------------------------------------------------------------|----------------------------------------------------------------------------------------------------|
| Reschedule Msg. to<br>Review         | It is triggered when 'Reschedule Msg. to Review' flag (in the ordering module) is set to 'No'.                                                                                            | When 'Reschedule Msg. to<br>Review' flag (in the ordering<br>module) is set to 'Yes' or order<br>moves to 'Cancelled' or 'Closed'<br>state (has been cancelled or<br>delivered).                                   |
| Reschedule Delivery Date<br>Mismatch | The exception is triggered when order has 'Accepted' or 'Accepted with Changes' status and the Confirmed Date is different to Reschedule Delivery Date (when it exists)                   | Order transitions to another state or Confirmed and Reschedule Dates match.                                                                                                    |
| Approved Reschedule<br>Messages      | The alert is triggered when the order transitions into the 'Accepted with Changes' state AND Reschedule Date = Confirmed Date AND Requested Qty = Confirmed Qty AND Approval Flag = "No". | The alert is reset when the order schedule line transitions into another state, or Reschedule Date does not match Confirmed Date, or Requested Qty does not match Confirmed Qty, or Approval Flag is set to "Yes". |

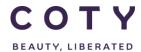

SCP-MSP-e2Open\_WI\_Review Re schedule messages in e2Open\_Supplier\_EN\_GLO\_YYYYMMDD

### 6.2 How to access exceptions

### Option 1 via My Workspace

1. In the navigation Tree click My Workspace

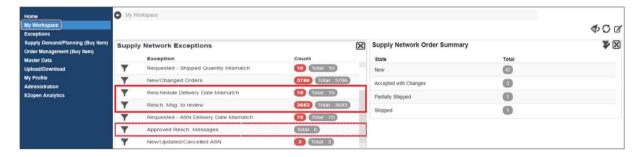

### Option 2 via Exceptions Menu (recommended)

In the navigation Tree click
 Exceptions > Order Execution > Order

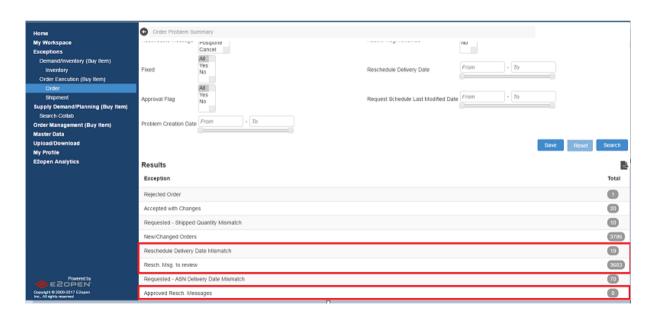

You can access any of the Exceptions by clicking on the number box in the Total column. It will take you to the List of Orders with required exception.

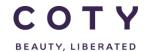

SCP-MSP-e2Open\_WI\_Review Re schedule messages in e2Open\_Supplier\_EN\_GLO\_YYYYMMDD

### 7 Reviewing Rescheduling Messages

### 7.1 Process

- In the Navigation Tree, go to: Exceptions/Order Execution (Buy Item)/Order
- 2. In the field Period select FIRM and TRADE only (Coty does not require reviewing orders in FCST). Click Search.

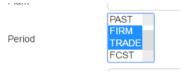

You can also save this search varaiant – see step 3.

- 3. At the lower part of the screen you will see all exceptions.
  - You can click on "Reschedule Msg. to Review" (that will list all order schedule lines that have rescheduling messages: expedite, postpone or cancel) or you can add search filters ie. show only exceptions with cancel message).
  - When you add search filters you need to click Search. Then the exceptions will refresh taking into account your search selection.
  - Note: you can also Save your search selection by clicking on Save button and adding a name. That way instead of adding the same search filters next time you will be able to choose your saved search variant.

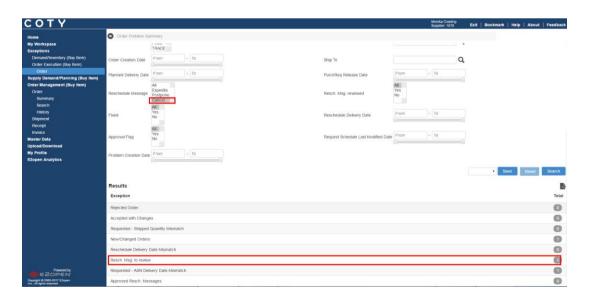

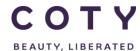

SCP-MSP-e2Open\_WI\_Review Re schedule messages in e2Open\_Supplier\_EN\_GLO\_YYYYMMDD

### Saving search variant:

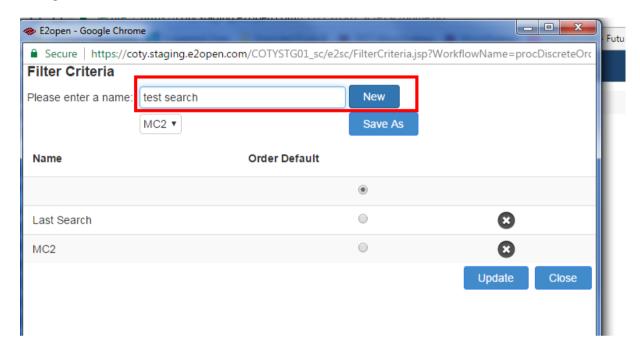

Then next time you can choose your saved variant.

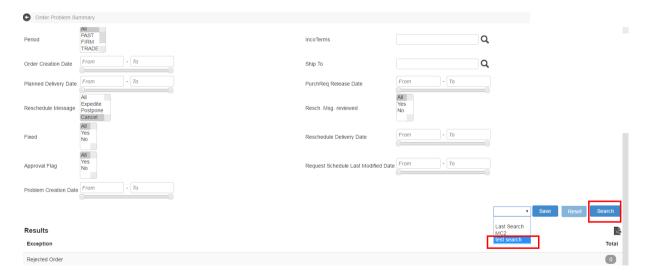

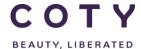

SCP-MSP-e2Open\_WI\_Review Re schedule messages in e2Open\_Supplier\_EN\_GLO\_YYYYMMDD

4. After clicking on the exception number you will see Order List displayed with the rescheduling messages to be checked.

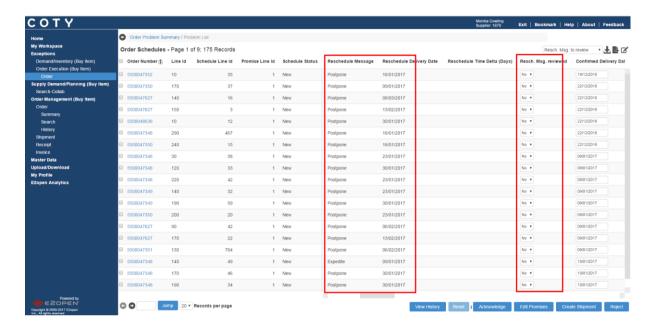

- 5. Check if you can meet Coty request:
  - a) For Expedite messages check if you can deliver earlier as per Reschedule Delivery Date.
  - b) For Postpone messages check if you can deliver later as per Reschedule Delivery Date.
  - c) For Cancel messages check if the delivery can be cancelled.

Note: if any additional cost should be involved contact COTY Planner before actioning changes.

- 6. If you **CAN** meet COTY request:
  - a), b) For Expedite and Postpone messages insert a new date in the 'Confirmed Date' field and change 'Reschedule Msg. Reviewed' to YES.
  - Click Acknowledge button at the bottom of the screen.
  - c) For Cancel messages, change 'Reschedule Msg. Reviewed' to YES and Reject the schedule line.
  - Click Acknowledge button at the bottom of the screen.

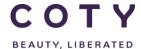

SCP-MSP-e2Open\_WI\_Review Re schedule messages in e2Open\_Supplier\_EN\_GLO\_YYYYMMDD

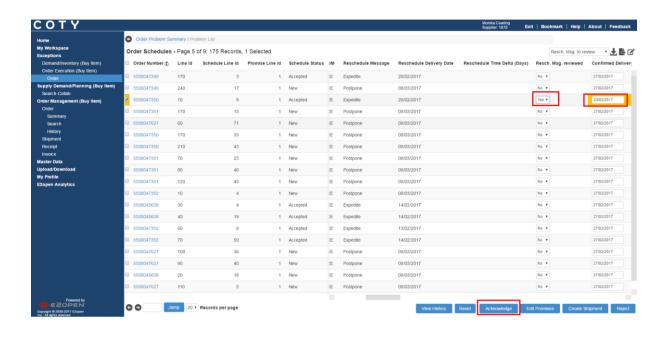

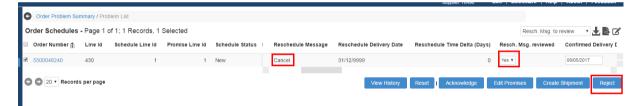

- 7. If you can **NOT** meet COTY request set 'Resch. Msg. Reviewed' as YES and click Acknowledge without changing 'Confirmed Date' field.
- 8. Each plant will specify the frequency and what types of rescheduling messages need to be reviewed.

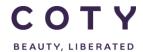

SCP-MSP-e2Open\_WI\_Review Re schedule messages in e2Open\_Supplier\_EN\_GLO\_YYYYMMDD

Note: You can also access rescheduling messages through order search:

- 1. In the Navigation Tree go to: Order Management > Order > Search
- 2. You can search for Reschedule Message and Resch. Msg. reviewed as shown below:

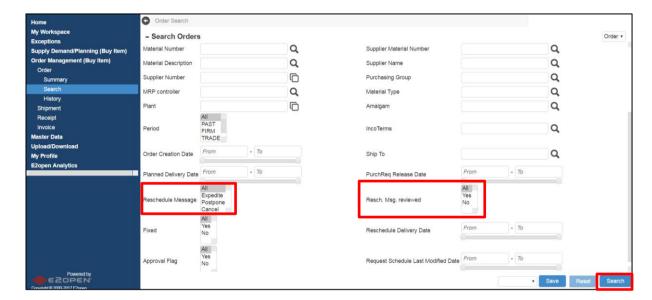

3. Once you have made your selection and Clicked Search, the screen below will appear:

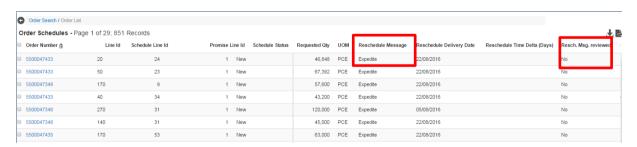

4. Further steps will be the same as above: steps 5-8.

### 7.2 Mismatch alert

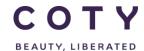

SCP-MSP-e2Open\_WI\_Review Re schedule messages in e2Open Supplier EN GLO YYYYMMDD

After confrming the order we still want to monitor the orders that have delivery date different to the reschedule delivery date.

In case of production plan changes, when the planned delivery date could be changed, supplier can use 'Reschedule Delivery Date Mismatch' exception. That can be done weekly or as often as the production plan changes at the supplier's site.

- 1. Go to Exceptions/Order Execution (Buy Item)/Order
- 2. Add your search selection ie. select just FIRM and TRADE period.
- 3. At the lower section of the screen you will see exception 'Reschedule Delivery Date Mismatch'. Click on the number in the Total column.

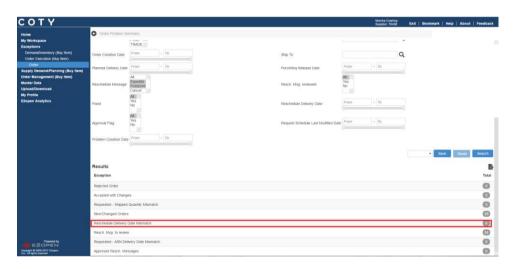

4. You will see a list of orders that COTY would like to reschedule.

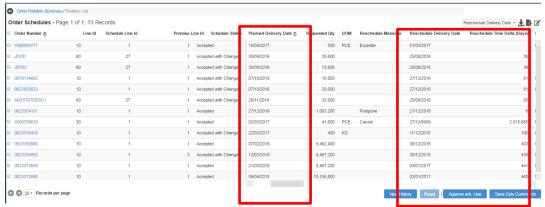

You can see that the Planned Delivery Date is different from the Reschedule Delivery Date.

### 7.3 Email Alerts

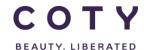

SCP-MSP-e2Open\_WI\_Review Re schedule messages in e2Open Supplier EN GLO YYYYMMDD

To subscribe to receive email notification for the Exceptions:

- 1. Click My Profile > Email Alert Subscription
- 2. Click the checkbox next to the exception you want to turn an Alert on
- 3. Click the Save button.

Note: If you do not want to receive the email alert, just click on the same checkbox to uncheck/deselect the exception to turn off the Alert notification.

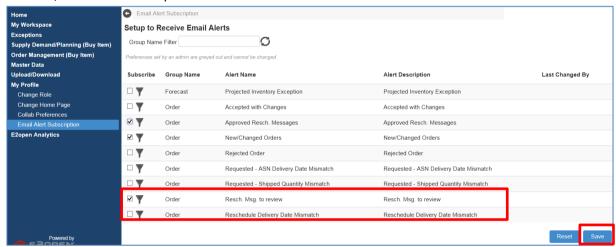

Note: Email Alert is sent to subscribers twice a day (10am and 3pm CET) with a summary of business exceptions, that the role has access to and is experiencing the exception, and were not included in the last email alert.

1. To add filter on email, click on the icon as shown below

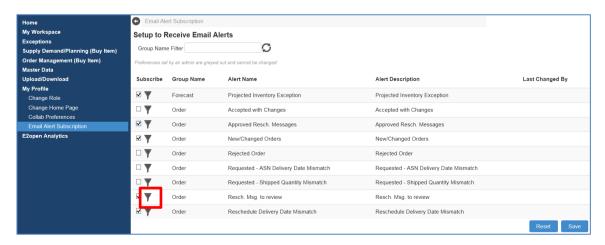

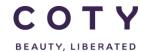

SCP-MSP-e2Open\_WI\_Review Re schedule messages in e2Open\_Supplier\_EN\_GLO\_YYYYMMDD

2. Add the relevant search filters in the fields below and click on Save Alert Criteria

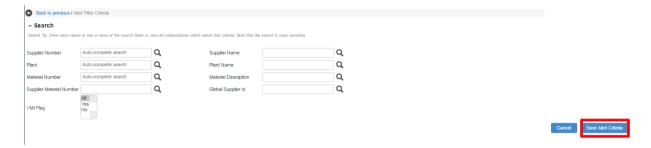